## Installation Manual for EPRO Magento

This manual describes the installation and usage of the EPRO extension for Magento.

Release Date: Mon, 07 Aug 2023 14:01:06 +0200 Version: 1.0.317

#### 2 / 36

© copyright by wallee AG Mon, 07 Aug 2023 14:01:06 +0200 ####conditional####

Telefon: CH: +41 (0)44 505 13 60 DE: +49 (0)40 2999 60117 UK: +44 (0)161 850 6890 US: +1 (0)205 557 5869

CH-8400 Winterthur

E-Mail: info@sellxed.com

wallee AG General-Guisan-Strasse 47

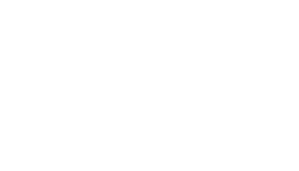

# sellxed

## **Table of Contents**

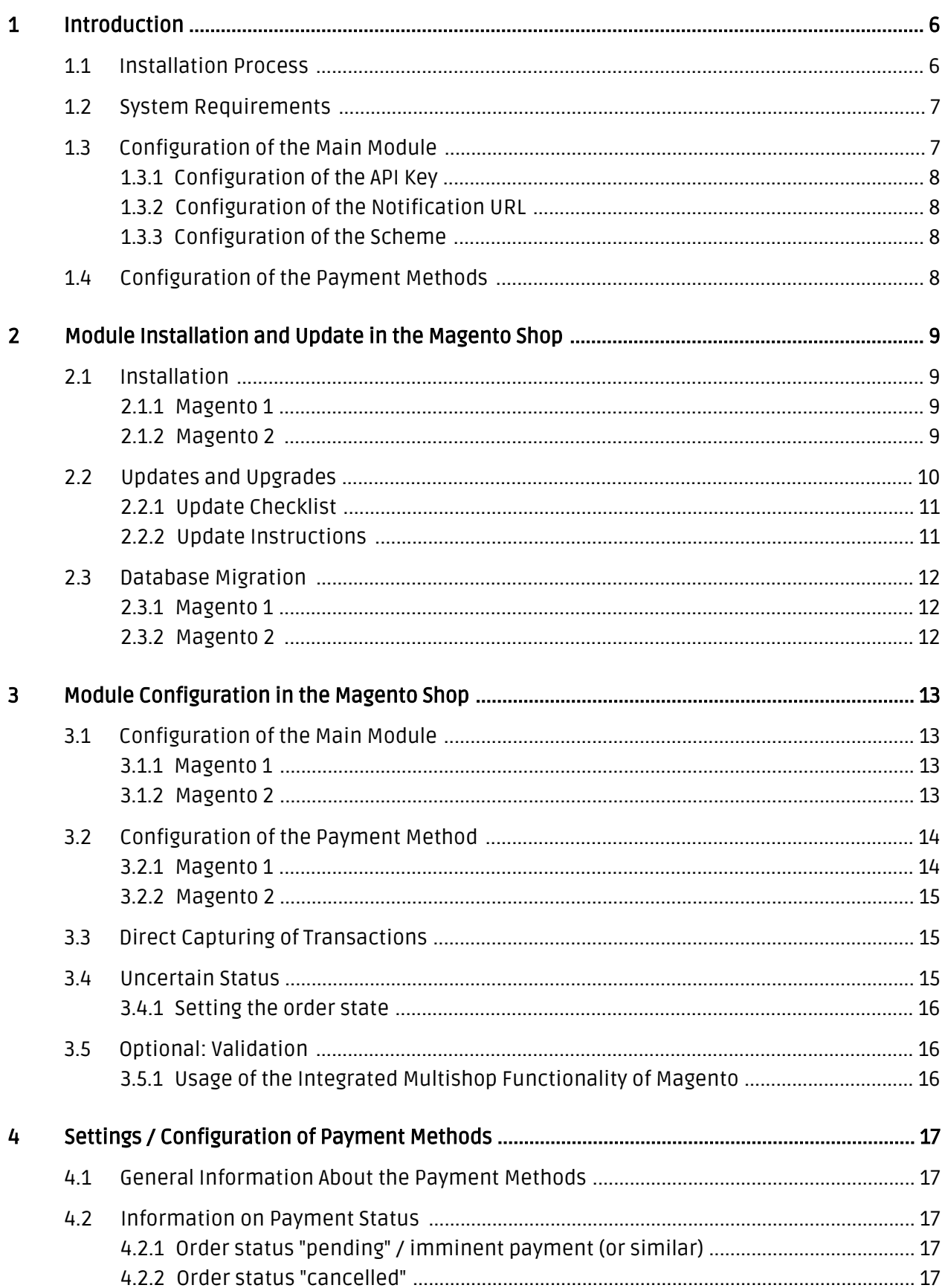

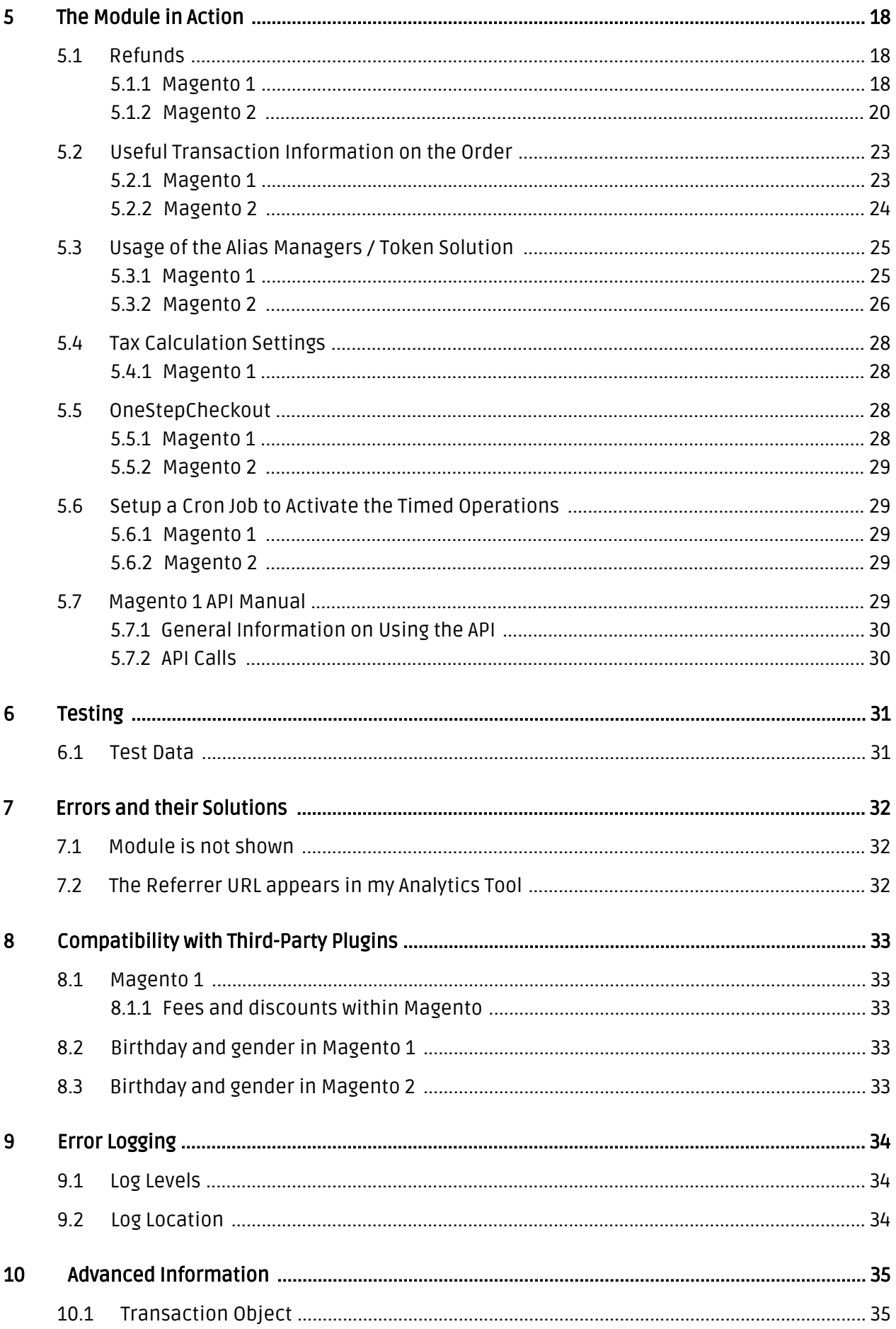

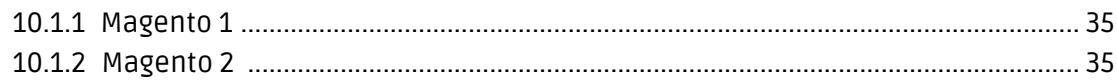

## <span id="page-5-0"></span>1 Introduction

This manual describes how to install, configure and use the payment module for Magento and EPRO.

Before you begin with the installation make sure you have all of the necessary data. You will need:

- EPRO API Key (Live/Test)
- Magento Payment Module from sellxed.com/shop
- Entry Data to your Server and Shop

### Note that you must use at least PHP version 5.6 for our plugins. PHP 8 or higher is currently not supported.

### <span id="page-5-1"></span>1.1 Installation Process

This document contains all information necessary to install the module. Strictly follow the steps on the check list when setting up the module. This is the only way to ensure a safe usage in compliance with all security regulations.

- 1. Before beginning with the installation you will need your API Key which you will receive from your contact.
- 2. Configuration of the <u>[Main Module](#page-12-1)</u>
- 3. Configuration of the accepted <u>payment methods</u> and the respective authorization methods
- 4. Conducting a test order

### Installation Service

Our payment plugins should have per default the correct settings for most of our customers' preferences. That means once you have entered the required credentials in the plugin configuration to connect your account to your website, the plugin should be fully operational. Should you be willing to receive detailed information on a setting you do not know, you may contact our support team who will be able to assist you further.

Our support team is at your disposal during regular business hours at: [http://www.](http://www.sellxed.com/support) [sellxed.com/support](http://www.sellxed.com/support). Furthermore, you have the option of ordering our installation service. We will make sure the plugin is installed correctly in your shop: [http://www.](http://www.sellxed.com/shop/en/integration-und-installation.html) [sellxed.com/shop/de/integration-und-installation.html](http://www.sellxed.com/shop/en/integration-und-installation.html)

### .htaccess Directory Protection

In order to test the module, any kind of directory protection or IP blocking on your server must be deactivated. This is crucial as otherwise the payment feedback of EPRO might not get through to the shop.

### <span id="page-6-0"></span>1.2 System Requirements

In general, the plugin has the same system requirements as Magento. Below you can find the most important requirements of the plugin:

- PHP Version: 5.4.x or higher
- Magento: 1.7.x or higher
- OpenSSL: Current version with support for TLS 1.2 or higher.
- fsockopen: The PHP function fsockopen must be enabled. The plugin must be able to connect to external systems over the Internet.
- PHP Functions: All common PHP functions must be enabled.

### <span id="page-6-1"></span>1.3 Configuration of the Main Module

For the commissioning of the main module you will need to enter your API Key which you receive directly from EPRO.

### <span id="page-7-0"></span>1.3.1 Configuration of the API Key

For the configuration of the main module you will need to enter your API Key which you receive from your EPRO contact into the backend of your shop system.

Once your tests are done, contact EPRO to activate your account for live transactions. Testcard numbers can be found in the [Test section](#page-30-0) of this manual.

### <span id="page-7-1"></span>1.3.2 Configuration of the Notification URL

For a correct handling of the Transaction Feedback to your shop, you may please send the notification URL to the responsible person at EPRO via e-mail. The notification URL is listed in the setup form of the payment plugin in your shop.

### <span id="page-7-2"></span>1.3.3 Configuration of the Scheme

You can specify a scheme for the transaction ID, for multi-store setups this can be useful. You can also define the description text. There are various placeholders which you can change such as the order number of the shop or the internal transaction IDs for which schemes are used.

### <span id="page-7-3"></span>1.4 Configuration of the Payment Methods

Further information regarding the configuration of the payment methods and the implementation of the different settings can be found [here](#page-13-0). Once you have activated and configured the payment methods you can run a test. Testcard numbers can be found in the [Test](#page-30-0) [section](#page-30-0) of this manual.

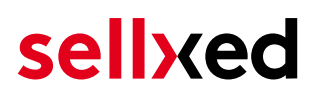

## <span id="page-8-0"></span>2 Module Installation and Update in the Magento Shop

### <span id="page-8-1"></span>2.1 Installation

At this time you should already be in possession of the module. Should this not be the case, you can download the necessary files in your customer account in the [sellxed shop](https://www.sellxed.com/shop/en/customer/account/login/) (Menu "My Downloads Downloads"). In order to install the module in your shop, please carry out the following steps:

- 1. Download the plugin. The download can be found in your sellxed.com account under "My Downloads".
- 2. Unzip the archive you have just downloaded.
- 3. In the unzipped folder navigate to the folder "files"
- 4. For some shops there are different versions of the plugin provided. If this is the case open the folder which corresponds to your shop version.
- 5. Using your preferred FTP client upload **entire content** of this folder into the root directory of your shop. For some shops there is a specific folder containing the plugins. If that is the case upload the plugin into this folder. Make sure that the folders aren't replaced but merely merged.
- 6. If you haven't yet done so, log back into your shop.

In the following you will find the installation manual for Magento 1 as well as Magento 2

### <span id="page-8-2"></span>2.1.1 Magento 1

### Compiler Cache / Caching

Before you start the installation or after doing an update of the module, please make sure, that the compiler cache is disabled. Also make sure that you cleared the cache otherwise it could be that the settings page is not visible.

- 1. Create a back-up of your shop.
- 2. Extract the content of the ZIP file.
- 3. Copy the **entire content** of the folder "files" into the main directory of the server of your shop respectively to the folder where the plugins are copied normally. In order to do so, use your usual ftp program. Make sure that the folders aren't replaced but merely merged.

### <span id="page-8-3"></span>2.1.2 Magento 2

Im Folgenden werden die Schritte für die Installation und das Update der Extensions erklärt.

## sellyed

#### 2.1.2.1 Installations Requirements

Bitte beachten Sie, folgende Voraussetzungen sind für den Betrieb von Magento 2 zwingend zu erfüllen:

- 1. System requirements von Magento [\(http://devdocs.magento.com/guides/v2.0/install-gde](http://devdocs.magento.com/guides/v2.0/install-gde/system-requirements.html) [/system-requirements.html\)](http://devdocs.magento.com/guides/v2.0/install-gde/system-requirements.html)
- 2. Der Cron Job muss korrekt eingerichtet sein, sonst können keine Extensions installiert werden. Weitere informationen fidnen Sie hier: [http://devdocs.magento.com/guides/v2.0](http://devdocs.magento.com/guides/v2.0/config-guide/cli/config-cli-subcommands-cron.html) [/config-guide/cli/config-cli-subcommands-cron.html](http://devdocs.magento.com/guides/v2.0/config-guide/cli/config-cli-subcommands-cron.html)

#### 2.1.2.2 Installation

For the installation of the plugin in your Magento 2 store please follow these steps:

#### 1. Readiness Check

Before uploading the plugin it is necessary to do the Readiness Check for Magento 2

- 1. 1. Save <u>[this script](https://customweb-faq.s3.eu-west-1.amazonaws.com/public/2018-06/cw-setup.php.txt)</u> as cw-setup.php on your copmuter.
- 2. 2. Upload this cw-setup.php Script into the root directory of your Magnto 2 installation.
- 3. 3. Access your server via SSH and run this command: php cw-setup.php
- 4. 4. The script will present you with additional commands which you need to execute.

#### About the cw-setup.php script

The provided script generates a set of commands which should be executed to clean up Magento 2. The script itself doesn't execute anything. It only generates the necessary commands.

#### 2. Upload

Upload the content of the folder files 2 into the root directory of your server. Execute the commands provided by the cw-setup.php script again.

### <span id="page-9-0"></span>2.2 Updates and Upgrades

You have direct and unlimited access to updates and upgrades during the duration of your support contract. In order to receive constant information about available updates we ask you to subscribe to our RSS feed that we publish for your module.

More information regarding the subscription of this RSS feed can be found under: [http://www.](http://www.sellxed.com/en/updates_upgrades) [sellxed.com/en/updates\\_upgrades.](http://www.sellxed.com/en/updates_upgrades)

We only recommend an update if something doesn't work in your shop, if you want to use new feature or if there is a necessary security update.

# sellyed

### <span id="page-10-0"></span>2.2.1 Update Checklist

We ask you to strictly comply with the checklist below when doing an update:

- 1. Always do a backup for your database and your files in your shop
- 2. Use always a test system to test the update process.
- 3. Wait until all the files are copied to the shop, clear the cache if there is one in your shop and then visit the configuration page of the main module so that the update process will be initialized.

### Do not do updates directly in the live environment

Please test the update procedure first in your test shop. Our support team is able and willing to help you if you experience problems with the update process. However, if you decide to perform the update directly in your live shop there is the possibility of a downtime of the shop of more than two days depending on the availability of our support if you do not want to book our [complementary support](https://www.sellxed.com/shop/en/sellxed-zusatz-support.html).

Depending on the version it could be that the database has to be migrated. We recommend you therefore, to perform the updates in times when the shop is not visited too frequently by your customers.

### <span id="page-10-1"></span>2.2.2 Update Instructions

Please always read the update instruction. Those instructions can be found in the changelog. If there are no special remarks, you can proceed by just overwriting the files in your system.

### 2.2.2.1 Magento 1

- 1. Download the newest version of the plugin. The download is available in your sellxed.com account under "My Downloads".
- 2. Extract the ZIP file.
- 3. Upload the folder **files\_1**into the root directory of your shop.
- 4. Clear the Magento cache

### 2.2.2.2 Magento 2

- 1. Download the newest version of the plugin. The download is available in your sellxed.com account under "My Downloads".
- 2. Extract the ZIP file.
- 3. Upload the folder **files\_2**into the root directory of your shop.
- 4. Clear the Magento cache

### <span id="page-11-0"></span>2.3 Database Migration

This section describes how you can run the database migration script

This only needs to be done if your Magento installation shows error messages regarding missing tables or columns in the database.

### <span id="page-11-1"></span>2.3.1 Magento 1

Clear the Magento cache

If this does not resolve the issue, remove the entry eprocw\_setup from the core\_resource table and clear the cache again.

### <span id="page-11-2"></span>2.3.2 Magento 2

From the command line run the following command:

php bin/magento setup:upgrade

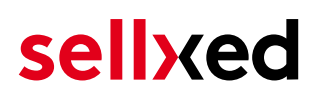

## <span id="page-12-0"></span>3 Module Configuration in the Magento Shop

The configuration consists of two steps. The first step is the configuration of the main module with all the basic settings (cf. [Configuration of the Main Module\)](#page-12-1). During the second step you can then carry out individual configurations for each [payment method](#page-12-1) . This allows for full flexibility and perfect adaptation to your processes.

### Create backups!

Please create a backup of the main directory of your shop. In case of problems you will then always be able to return your shop to its original state.

We furthermore recommend testing the integration on a test system. Complications may arise with third party modules installed by you. In case of questions, our support is gladly at your disposal.

### <span id="page-12-1"></span>3.1 Configuration of the Main Module

### <span id="page-12-2"></span>3.1.1 Magento 1

The settings for the main module can be found under System > Configuration > EPRO. Enter the various options, some of which you have already specified in the configuration with EPRO. Information on the functionalities as well as the impact of the individual settings can be found directly by the option.

The field "Time-Out for pending Payments" defines after how many minutes the order status should switch from pending to cancelled (0 means that nothing should be changed) if no successful feedback concerning the payment is received from EPRO. This might occur e.g. if the customer has closed his or her browser. Further information on this topic can be found under [Order Status.](#page-16-2)

### <span id="page-12-3"></span>3.1.2 Magento 2

You will find the settings of the main module via Stores > Configuration > Sales > EPRO > General.

Fill in the fields according to the configuration of EPRO or with the data which you received directly from EPRO. You can find more exact explanations regarding each option in the help text by the input boxes.

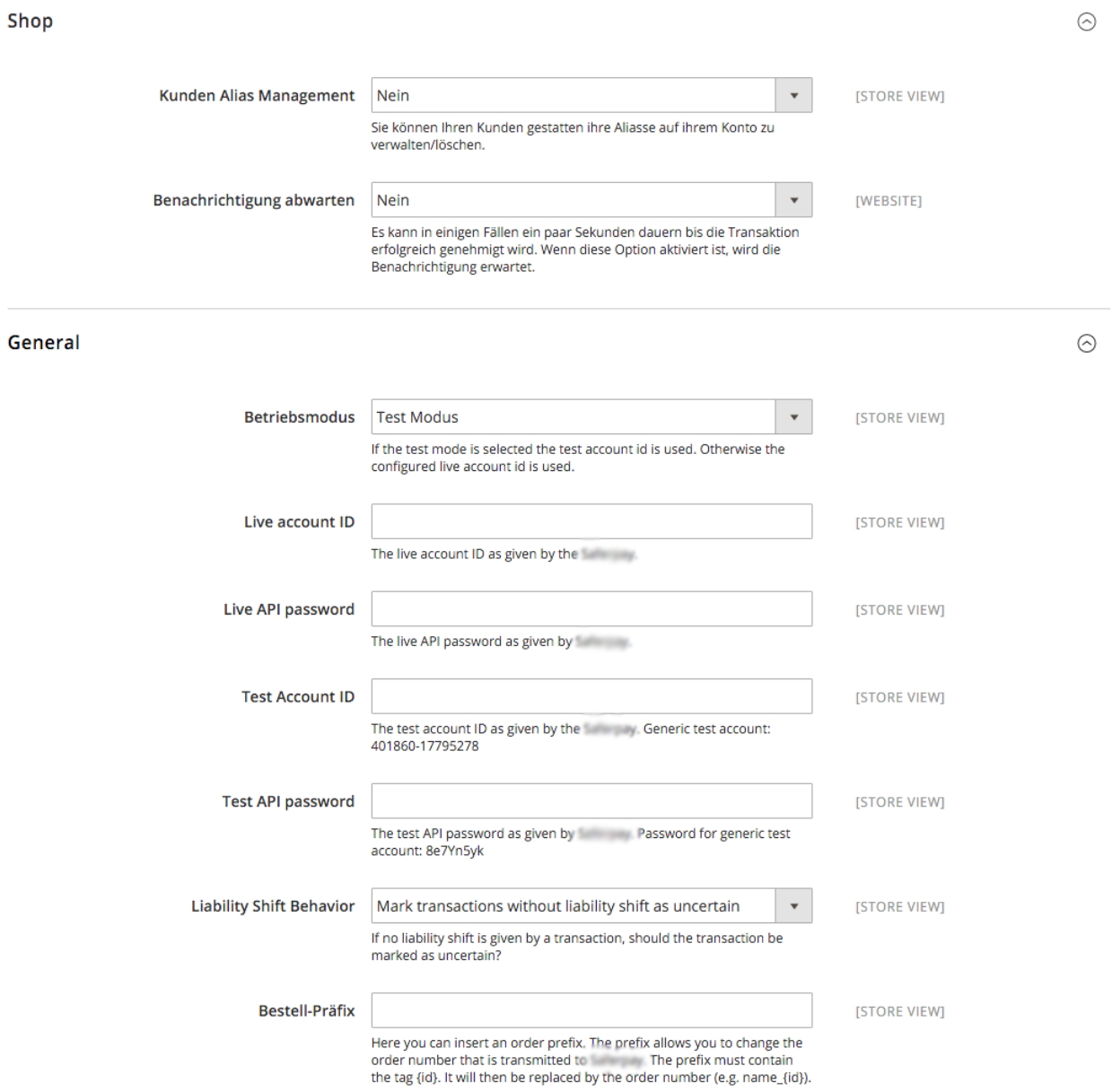

Figure 3.1: Magento 2: Configuration of the basic module. Please note, that this is an example and the settings can differ.

## <span id="page-13-0"></span>3.2 Configuration of the Payment Method

### <span id="page-13-1"></span>3.2.1 Magento 1

After having successfully installed the main module, you will find the individual payment modules under System > Configuration > Payment Methods. You can save individual settings for each payment method and thereby optimally adapt the payment methods to your existing processes. The most central options are described in more detail further below.

#### 3.2.1.1 Direct Capturing of Invoices

The "Invoice Creation" specifies if invoices should be captured directly or not. Captured invoices can no longer be modified. If you wish to be able to modify the ordered article for debiting, please set this option to "Deferred".

### <span id="page-14-0"></span>3.2.2 Magento 2

After having successfully configured the main module, you will find the settings for each payment method in your shop via Stores > Sales > Payment Methods. For each payment method you can change the settings individually to optimize the payment processing in your shop.

#### 3.2.2.1 Accounting

For each payment method you need to choose whether you want to register directly or delayed. A delayed booking only reserves the amount. Therefore it is important that you follow the instructions for such transactions as listed below. Reservations are usually only valid for a few days so we recommend to register directly. The delayed booking isn't available for every payment method.

#### 3.2.2.2 Authorization Method

For some payment methods you can choose between different authorization methods. The authorization method determines how the payment form is presented in your shop. Please note that for some authorization methods with credit cards there are extended PCI requirements. ( [https://www.sellxed.com/en/blog/pci-300-changes\)](https://www.sellxed.com/en/blog/pci-300-changes).

### <span id="page-14-1"></span>3.3 Direct Capturing of Transactions

The option "Capture" allows you to specify if you wish to debit payments directly or if you first wish to authorise them and then debit the payment at a later point.

Depending on your acquiring contract, a reservation is only guaranteed for a specific period of time. Should you fail to debit the payment within that period, the authorisation may therefore no longer be guaranteed. Further information on this process can be found below.

### Different settings between EPRO and the module

It may be that settings saved in the payment modules overwrite settings saved in EPRO.

### <span id="page-14-2"></span>3.4 Uncertain Status

You can specifically label orders for which the money is not guaranteed to be received. This allows you to manually control the order before shipment.

### <span id="page-15-0"></span>3.4.1 Setting the order state

For each payment method you may select in which state the order should be set to depending on the booking state. This is the initial state of the order.

### <span id="page-15-1"></span>3.5 Optional: Validation

Note: It can be that this option is not visible in your module. In this case just ignore this section.

With the option 'Validation' you can define the moment when the payment method should be made visible to the customer during the checkout process. This setting is relevant for modules where the usage depends on the customer's compliance with specific preconditions. For example, if a solvency check has to be carried out or if the payment method is only available in certain countries. In order for the credit check or address validation to also work with European characters, the charset of the "Blowfish mode" must be set to "UTF-8" for certain PSP settings.

You have the choice between these options:

- Validation before the selection of the payment method: A validation verification is carried out before the customer selects the payment method. If the customer does not fulfill the requirements, the payment method is not displayed
- Validation after selection of the payment method: The verification of the compliance occurs after the selection of the payment method and before the confirmation of the order
- **During the authorisation:** The validation verification is carried out by EPRO during the authorisation process. The payment method is displayed in any case

### <span id="page-15-2"></span>3.5.1 Usage of the Integrated Multishop Functionality of Magento

The payment module supports the multishop feature of Magento. No further modifications are necessary. The module automatically recognises the shop the order belongs to. In order for the multishop functionality to work, it is, however, necessary that the individual sub-shops within Magento have been configured correctly.

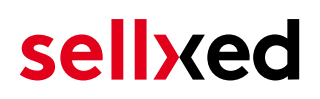

## <span id="page-16-0"></span>4 Settings / Configuration of Payment Methods

### <span id="page-16-1"></span>4.1 General Information About the Payment Methods

The plugin contains the most common payment methods. In case a desired payment method is not included per default, please contact us directly.

In order to be able to use a payment method, it must be activated in your account with EPRO as well as in your shop. Information about the configuration of the payment methods can be found further above.

Below you can find important information for specific payment methods that deviate from the standard process.

### <span id="page-16-2"></span>4.2 Information on Payment Status

For each payment method you can define an initial payment status (status for authorized payments etc.). You hereby define the payment status for each state depending on the processing type of the order (captured, authorized, etc.). It's the initial status which the order assumes. Depending on the mutation carried out by you, the status can change.

### Important info regarding Order Status

Never set the status to Pending EPRO or any similar pending status which is implemented by the module.

### <span id="page-16-3"></span>4.2.1 Order status "pending" / imminent payment (or similar)

Orders with the status 'pending EPRO' are pending orders. Orders are set to that status if a customer is redirected in order to pay but hasn't returned successfully or the feedback hasn't reached your shop yet (Customer closed window on the payment page and didn't complete payment). Depending on the payment method these orders will automatically be transformed into cancelled orders and the inventory will be cleared (so long as the Cronjob is activated). How long this takes depends on the characteristics of the payment method and cannot be configured.

If you have a lot of pending orders it usually means that the notifications from your webserver to EPRO are being blocked. In this case check the settings of your firewall and ask the Hoster to activate the IPs and User Agents of EPRO.

### <span id="page-16-4"></span>4.2.2 Order status "cancelled"

Orders with the status "cancelled" have either been set to that status automatically due to a timeout, as described above, or have been cancelled directly by the customer.

## <span id="page-17-0"></span>5 The Module in Action

Below you will find an overview of the most important features in the daily usage of the EPRO module.

### <span id="page-17-1"></span>5.1 Refunds

### <span id="page-17-2"></span>5.1.1 Magento 1

You can refund already captured transactions and automatically transmit them to EPRO. In order to do so, open the invoice of the captured order. By clicking on "Credit Memo" the window for refunds is opened. Enter the amount you wish to refund. By clicking on "Refund" the refund is transmitted to EPRO.

Below you find a step-by-step guide including screenshots:

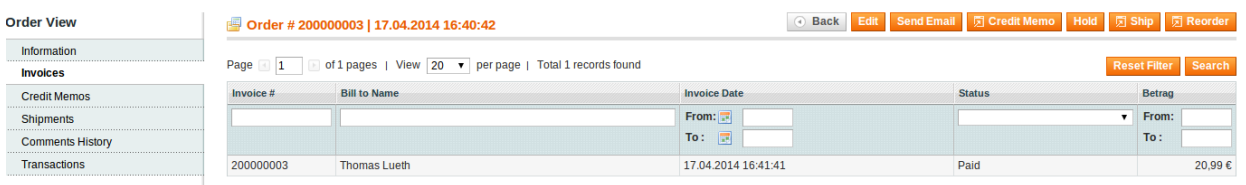

#### Figure 5.1: 1. open the invoice

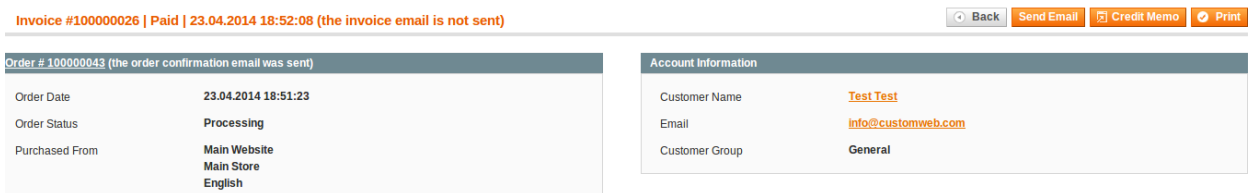

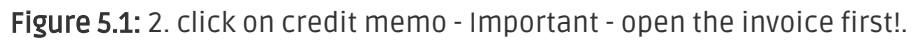

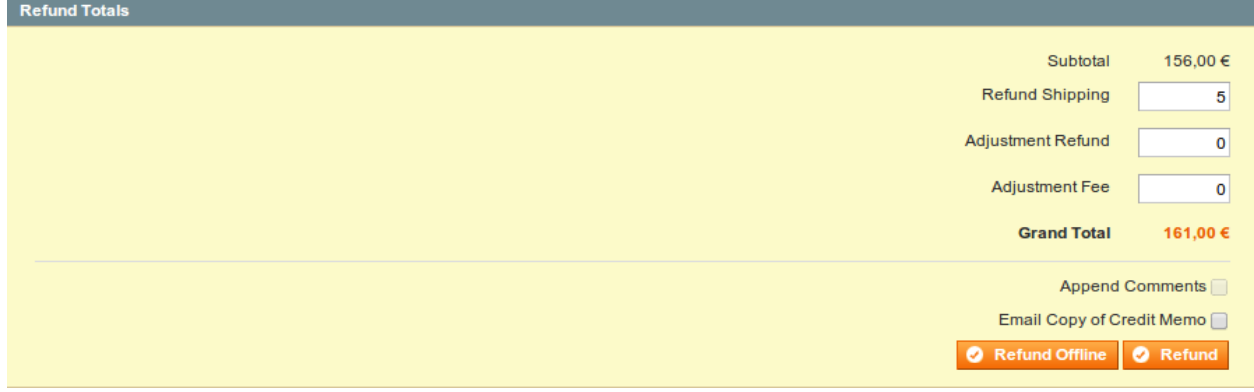

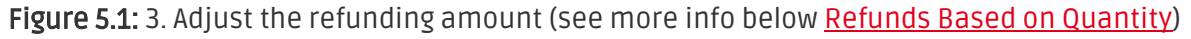

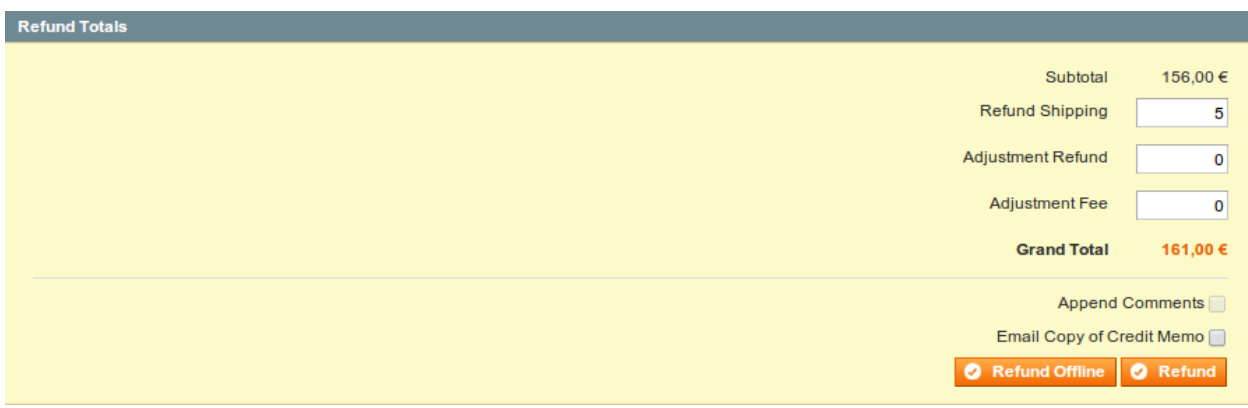

#### Figure 5.1: 4. To process the refund click on Refund.

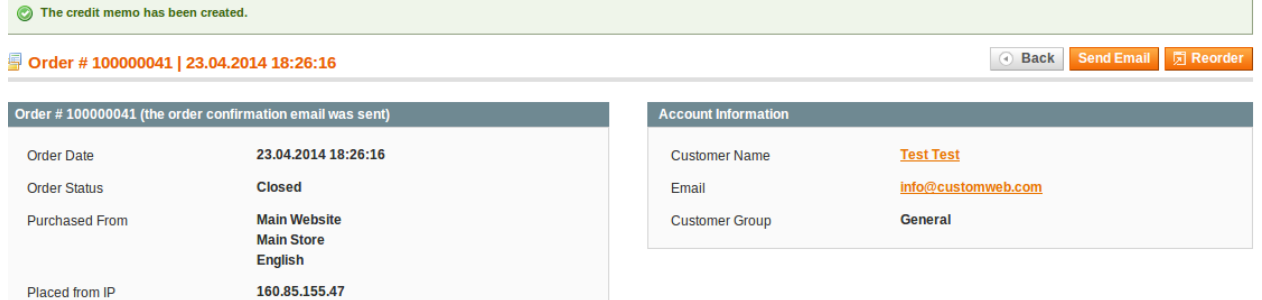

Figure 5.1: Wait for the confirmation of the refund.

#### <span id="page-18-0"></span>5.1.1.1 Refunds Based on Quantity

You can make refunds based on product quantity. In order to do so, open the credit memo window and enter the amount of products you wish to refund to your customer's card

You can carry out as many individual refunds as you wish until you have reached the quantity of the original order. The status of the order then automatically switches to complete.

| Order # 200000055   02.12.2013 16:37:59 | ○ Back Edit Send Email □ Credit Memo Hold □ Ship □ Reorder               |                      |               |                     |          |
|-----------------------------------------|--------------------------------------------------------------------------|----------------------|---------------|---------------------|----------|
|                                         | Page 1 1 of 1 pages   View 20 $\bullet$ per page   Total 2 records found |                      |               | Reset Filter Search |          |
| <b>Credit Memo #</b>                    | <b>Bill to Name</b>                                                      | <b>Created At</b>    | <b>Status</b> | Refunded            |          |
|                                         |                                                                          | From: $\overline{z}$ |               | From:               |          |
|                                         |                                                                          | To: $\mathbb{E}$     |               | To:                 |          |
| 200000001                               | Leandrsa Simitovic                                                       | 02.12.2013 16:42:10  | Refunded      |                     | 35.00€   |
| 200000002                               | Leandrsa Simitovic                                                       | 02.12.2013 16:47:03  | Refunded      |                     | 146.00 € |

Figure 5.1: Overview of all Refunds

#### 5.1.1.2 Refunding of Any Amount

As each position of the order needs to be transmitted to EPRO we can't support the function Adjustment Refund - meaning the refund of any amount. Only whole items can be refunded by adjusting the refund amount.

### Adjusting the amount of several refunds

It is possible to carry out several refunds on an order. Please note that you can refund a maximum of 100% of the original amount. If you have already carried out a refund you need to make sure not to refund more than the initial amount by adjusting the amount and the Adjustment Fee.

### <span id="page-19-0"></span>5.1.2 Magento 2

#### 5.1.2.1 Resolving a Current Magento Bug (v. 2.0.0)

In the 2.x version of Magento there is a bug. Please make the following adjustments to the file /vendor/magento/module-sales/Model/Order/Payment.php :

- 1. Delete the lines in the picture bellow which begin with a .
- 2. Add the lines which has been marked with a + .

Method: registerRefundNotification(\$amount)

Diff:

```
$creditmemo->setPaymentRefundDisallowed(
            true
        )->setAutomaticallyCreated(
            true
        )->register()->addComment(
        )->addComment(
\mathbf{A}('The credit memo has been created automatically.')
        ) :
```
Figure 5.1: Adjustments so you are able to enter a credit memo.

Here you can find the codes to be inserted in the form of a text:

+ )->addComment( \_\_('The credit memo has been created automatically.') );

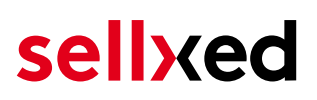

#### 5.1.2.2 Performing Credits

For registered transactions you can create credits and transmit them automatically to EPRO . In order to do so open an invoice of an already registered order. By clicking on "Credit Memo" a dialog will open for the refunds. Now you can adjust the number of products which you would like to credit in the credit memo dialogue.

Here you can find each step again including screenshots:

| #000000003              |                          |                      |                            |                               |                            |                     | Q                           |               | $\mathbf 1$ admin $\mathbf$ |
|-------------------------|--------------------------|----------------------|----------------------------|-------------------------------|----------------------------|---------------------|-----------------------------|---------------|-----------------------------|
|                         |                          |                      |                            | $\leftarrow$ Back             | <b>Send Email</b>          | <b>Credit Memo</b>  |                             | Hold          | Ship                        |
| <b>ORDER VIEW</b>       |                          | Search by keyword    | $\alpha$                   | $\blacktriangleright$ Filters | ← Default View →           |                     | $\bullet$ Columns $\bullet$ |               | ▲ Export ▼                  |
| Information             | Select It                | $\blacktriangledown$ | 1 records found            |                               | 20<br>$\blacktriangledown$ | per page            | $\leq$                      | of 1<br>1     |                             |
| <b>Invoices</b>         | $\overline{\phantom{a}}$ | Invoice $\downarrow$ | <b>Invoice Date</b>        | Order<br><b>Number</b>        | <b>Order Date</b>          | <b>Bill-to Name</b> | <b>State</b>                | <b>Amount</b> | <b>Action</b>               |
| <b>Credit Memos</b>     | L                        | 000000003            | Dec 14, 2015<br>7:55:37 AM | 000000003                     | Dec 14, 2015<br>7:54:41 AM | Test<br>Customweb   | Paid                        | CHF39.00      | View                        |
| Shipments               |                          |                      |                            |                               |                            |                     |                             |               |                             |
| <b>Comments History</b> |                          |                      |                            |                               |                            |                     |                             |               |                             |
| Transactions            |                          |                      |                            |                               |                            |                     |                             |               |                             |

Figure 5.1: 1. Opening the Invoice

#### New Memo for #000000003

#### $\hbox{\tt Q}$  $\overline{\mathbf{I}}$  admin  $\overline{\mathbf{v}}$  $\blacksquare$

 $\leftarrow$  Back Reset

Guest

info@customweb.com

NOT LOGGED IN

#### Order & Account Information

#### Order # 000000003 (The order confirmation email was sent)

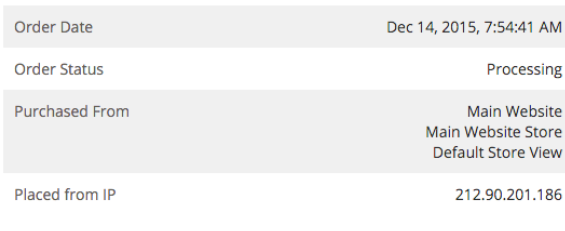

### **Account Information** Customer Name Email **Customer Group**

#### Address Information

**Billing Address Edit Test Customweb** Teststrasse 2 Zürich, Zug, 8032 Switzerland T: 555466684

#### Delivery address Edit

Test Customweb Teststrasse 2 Zürich, Zug, 8032 Switzerland T: 555466684

#### Figure 5.1: 2. Click on Credit Memo - Important the invoice needs to be opened first.

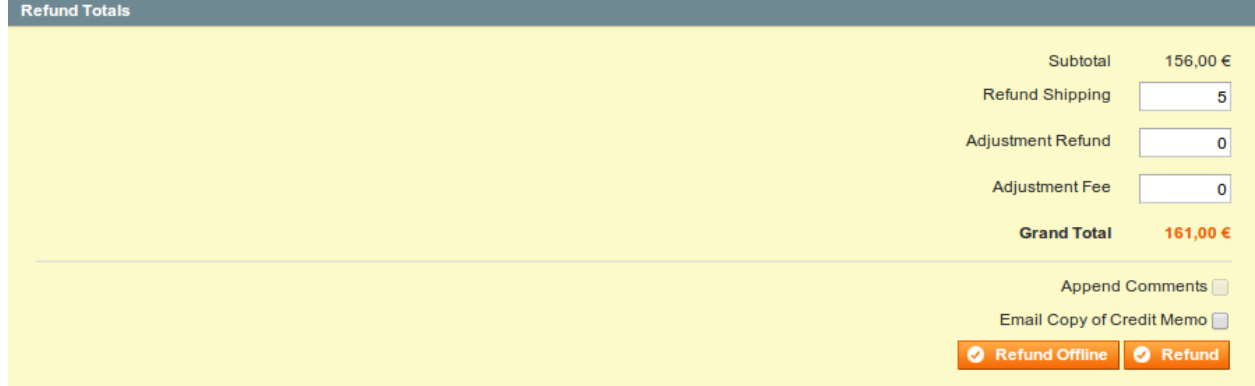

#### Figure 5.1: 3. Choose which products you would like to credit and click on Refund Online.

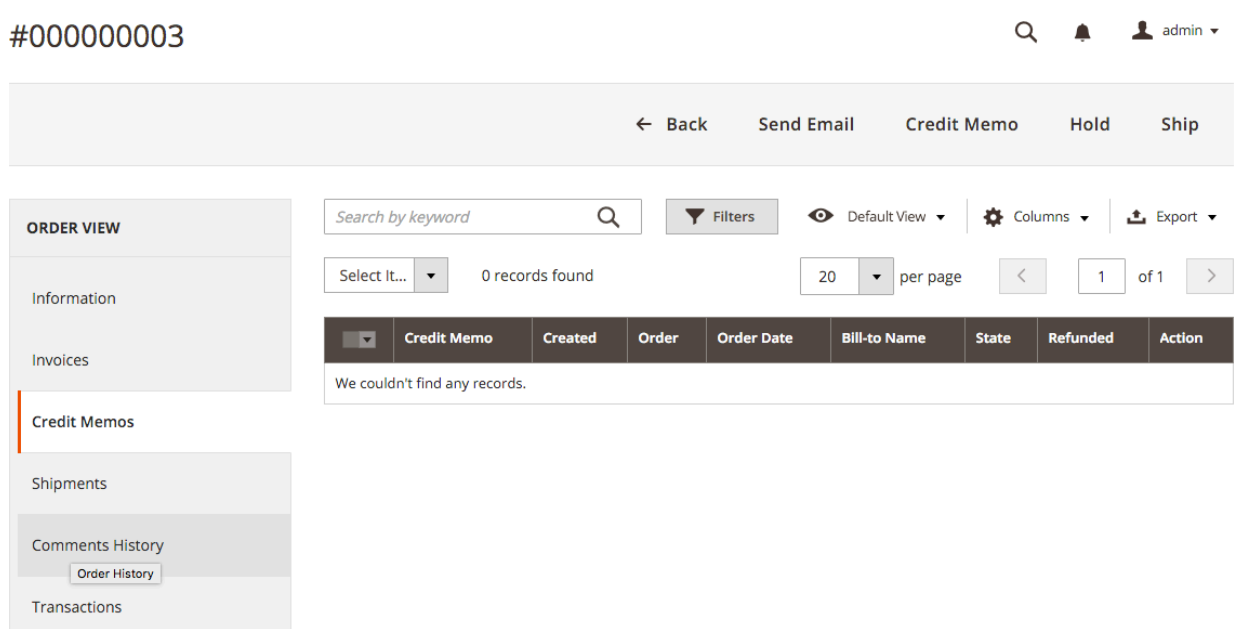

Figure 5.1: Overview of all the credits made

### Adjusting the amounts for several refunds

It is possible to issue several credits on one order. Please note that you can't credit more than 100% of the original amount. If you have already issued a credit you will need to make sure you don't credit more than the original amount, by adjusting the amount and the Adjustment Fee.

### <span id="page-22-0"></span>5.2 Useful Transaction Information on the Order

### <span id="page-22-1"></span>5.2.1 Magento 1

In each order, processed via our module, you can find an overview of the most important information about the transaction as well as a transaction history.

| <b>Payment Information</b>        |  |                                      |                                     |  |  |
|-----------------------------------|--|--------------------------------------|-------------------------------------|--|--|
| <b>Authorisation amount</b>       |  | 161.0000                             |                                     |  |  |
| <b>Currency</b>                   |  | <b>CHF</b>                           |                                     |  |  |
| <b>Payment method</b>             |  | MasterCard                           |                                     |  |  |
| <b>Payment ID</b>                 |  | 23679571                             |                                     |  |  |
| <b>Captured amount</b>            |  | 161                                  |                                     |  |  |
| <b>Transaction authorised</b>     |  | Yes                                  |                                     |  |  |
| 0<br><b>Transaction uncertain</b> |  | <b>No</b>                            |                                     |  |  |
| <b>Transaction captured</b>       |  | Yes                                  |                                     |  |  |
| <b>Transaction paid</b>           |  | Yes                                  |                                     |  |  |
| <b>Alias</b>                      |  | XXXXXXXXXXX0007 (12/13)              |                                     |  |  |
| <b>Alias Token</b>                |  | 8B1974E9-59EB-442C-A1D4-34BEC568EE23 |                                     |  |  |
| Acceptance                        |  | test123                              |                                     |  |  |
| <b>Card number</b>                |  | XXXXXXXXXXXX0007                     |                                     |  |  |
| <b>Card expiry date</b>           |  | 12/13                                |                                     |  |  |
| <b>Merchant reference</b>         |  | sellxed og 100000087                 |                                     |  |  |
| <b>Transaction history</b>        |  |                                      |                                     |  |  |
| <b>Date</b>                       |  | <b>Action</b>                        | <b>Message</b>                      |  |  |
| 2013-09-12 12:53:50               |  | authorization                        | The amount of 161.00 is authorized. |  |  |
| 2013-09-12 12:53:50               |  | capturing                            | The amount of 161.00 is captured.   |  |  |

Figure 5.1: Transaction Information.

### <span id="page-23-0"></span>5.2.2 Magento 2

In each order, which was processed by our module, you will find an overview of the most important information on the transaction and transaction history.

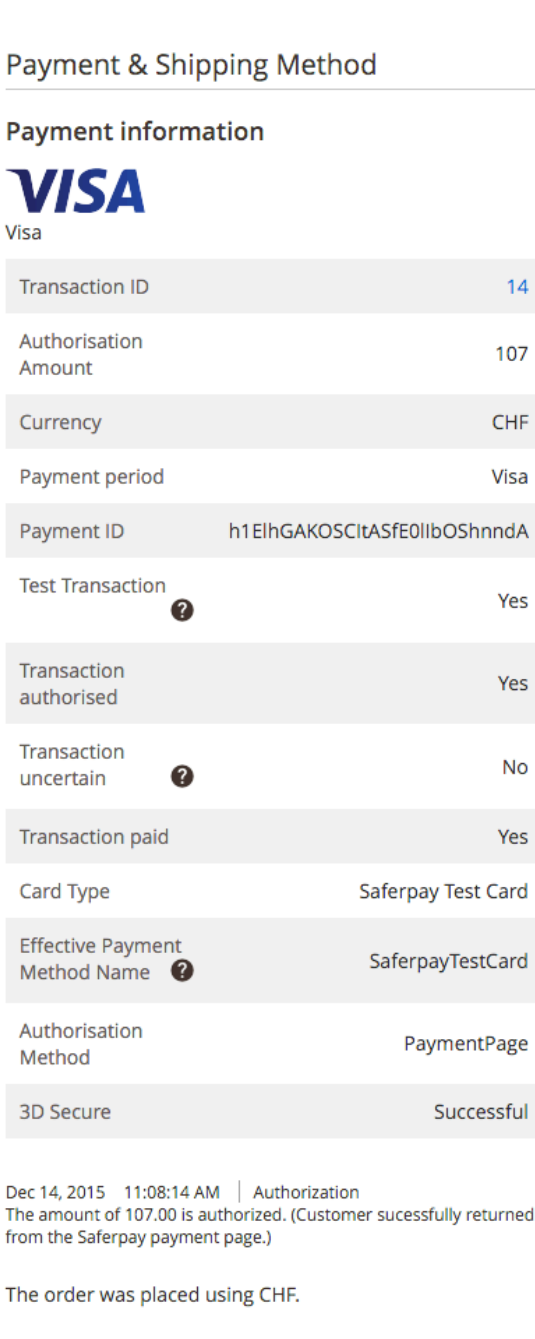

**Shipping & Handling Information** Flat Rate - Fixed CHF10.00

### Figure 5.1: Transaction Information.

### <span id="page-24-0"></span>5.3 Usage of the Alias Managers / Token Solution

### <span id="page-24-1"></span>5.3.1 Magento 1

With the Alias Manager, your customers can securely save their credit cards with EPRO for later purchases. You can enable this by activating the option "Alias Manager" in the configuration of the **[Payment Method](#page-13-0)**. The customer can then choose from their saved credit cards without having to enter all the details again.

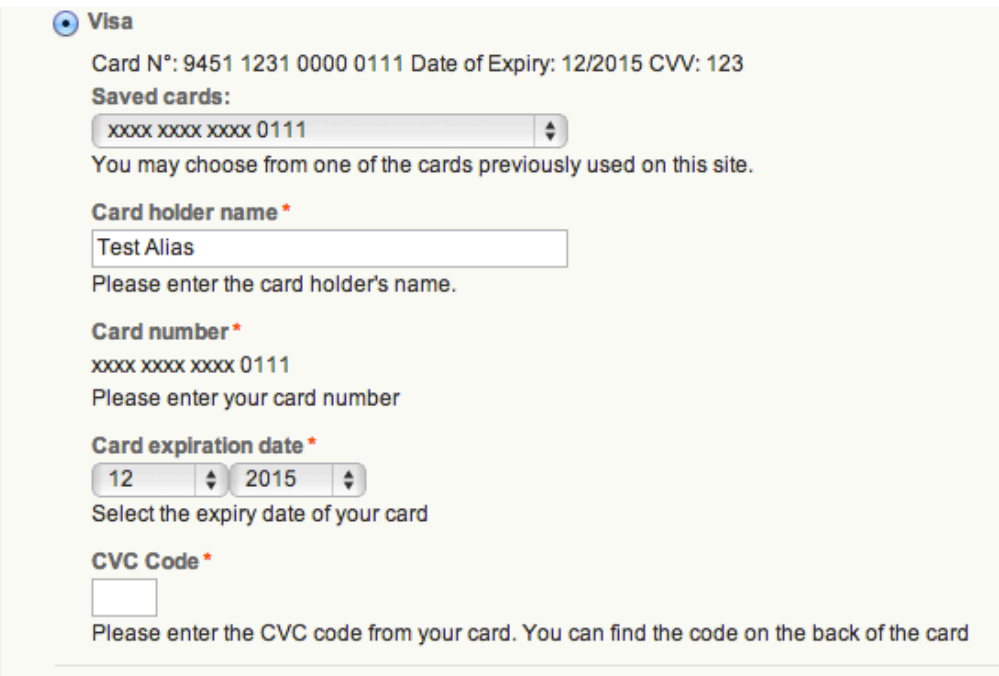

Figure 5.1: Alias Manager Transaction

### Attention

To use the Alias Manager tit may be necessary to activate certain options in your EPRO account. Please contact EPRO directly to do so.

#### 5.3.1.1 Deleting Customer Aliases

You can easily delete a customer's alias by opening the customer in the backend of Magento. Switch to the tab EPRO Alias and delete the saved alias directly here.

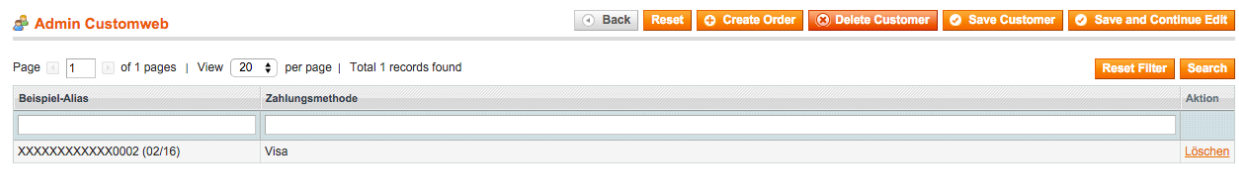

Figure 5.1: Delete previously saved aliases of your customers.

### <span id="page-25-0"></span>5.3.2 Magento 2

Due to the integration of the Alias Manager the customers credit card data can be saved for later purchases. The customer can choose between the cards that have already been saved and won't have to enter all of credit card data again.

#### 5.3.2.1 Activating the Alias Manager / Token

In order for you to be able to use this you will need activate the option "Alias Manager" in the payment methods.

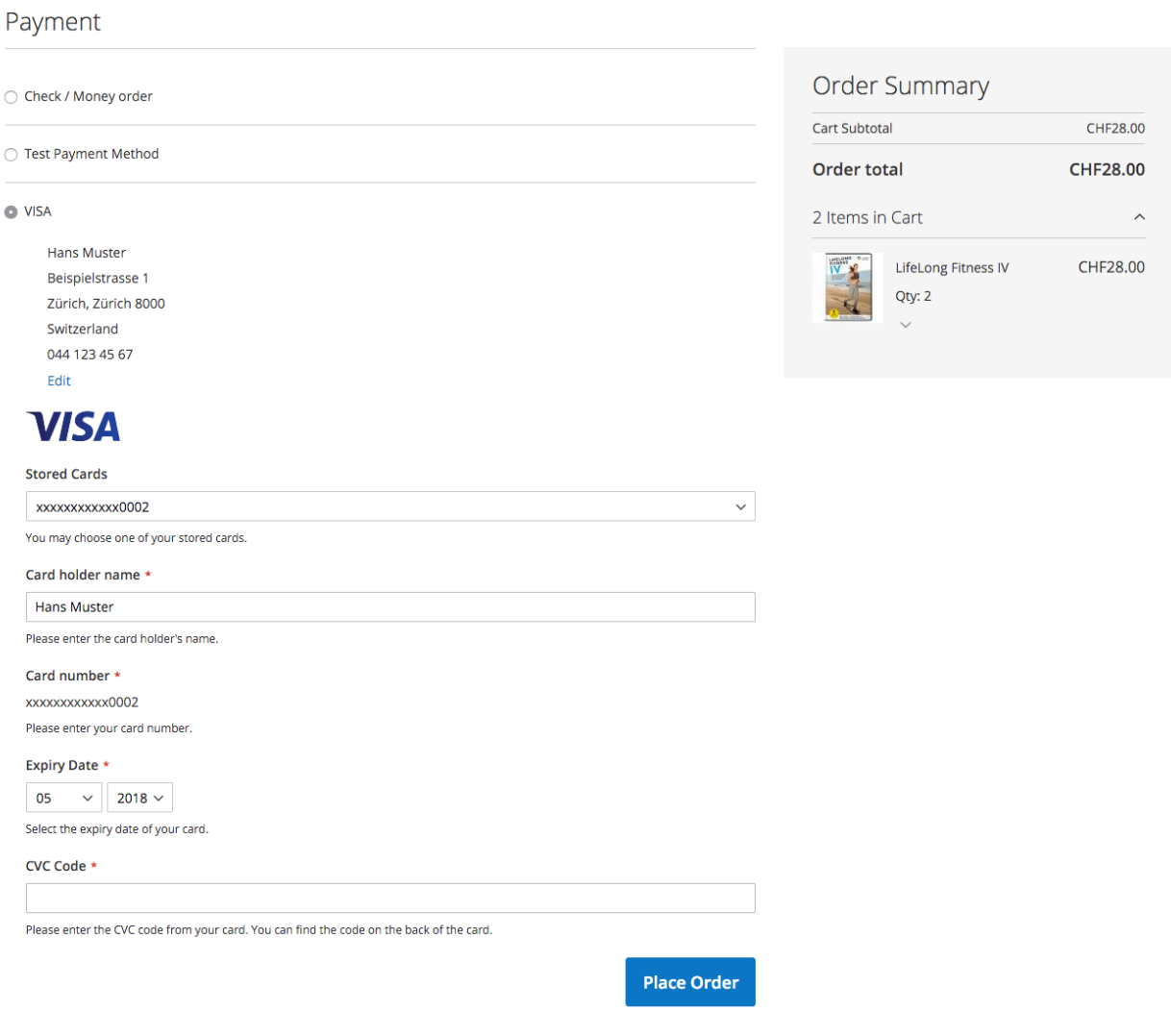

Figure 5.1: Alias Manager Transaction

### 5.3.2.2 Customers Deleting the Token

In Magento 2 you can allow your customers to manage the aliases in their customer account at "My EPRO Aliases / Token"". This feature can also be enabled in the settings of the payment method

⊙

#### Shop

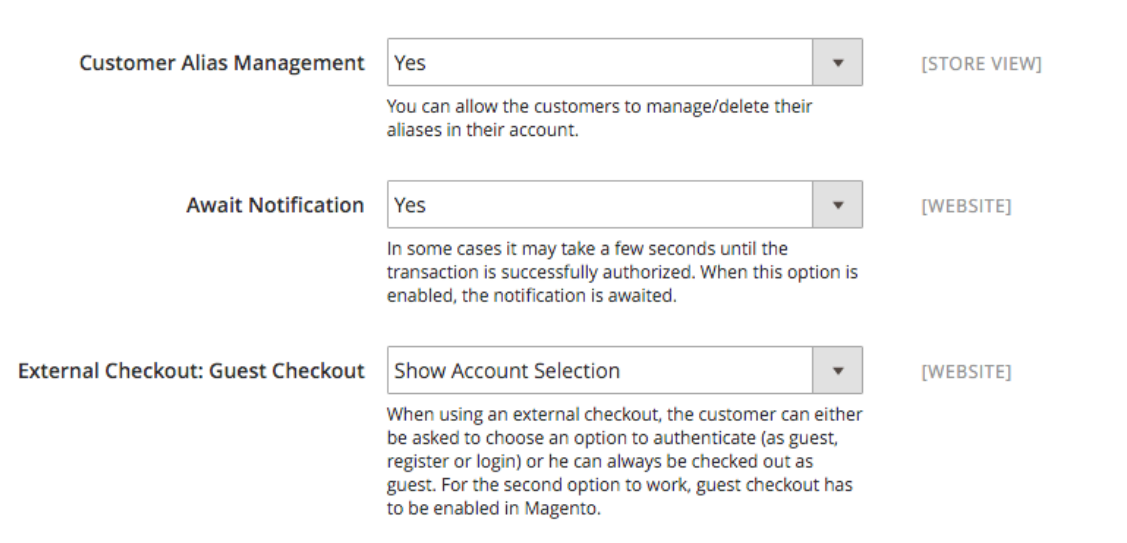

Figure 5.1: Activating the Alias Manager for Customers.

### <span id="page-27-0"></span>5.4 Tax Calculation Settings

### <span id="page-27-1"></span>5.4.1 Magento 1

To ensure that the taxes are calculated correctly and transmitted correctly to a third party invoice provider inside Magento please make sure that you set the calculation settings in the menu under System > Configuration > Tax as showed in the screenshot below.

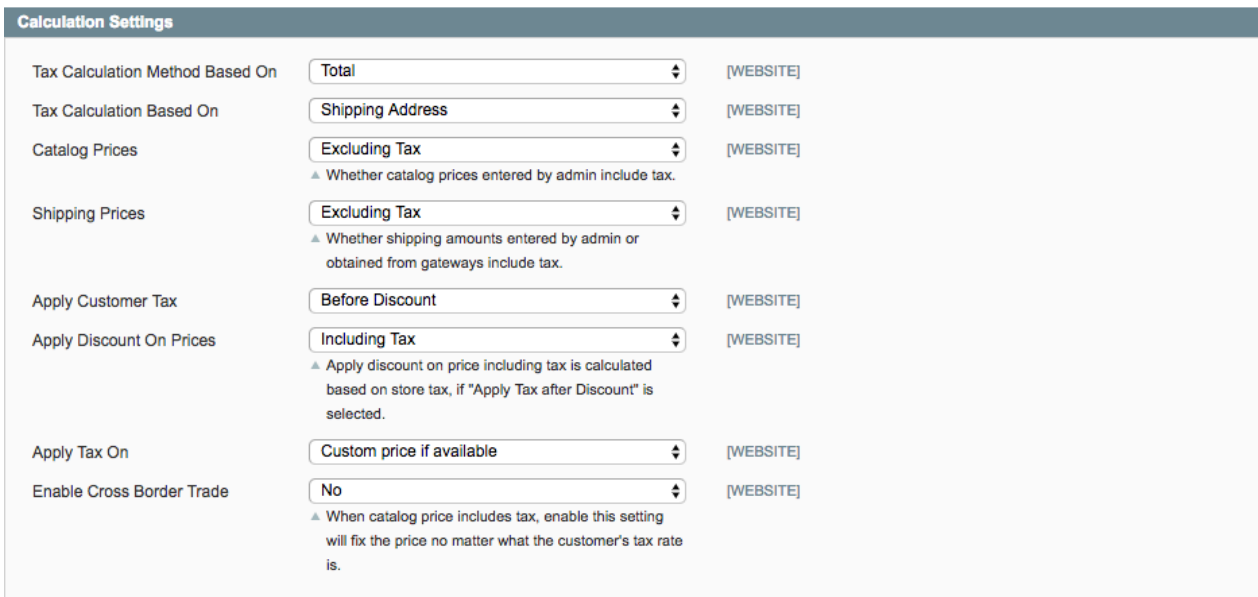

Figure 5.1: Recommended tax calculation settings for Magento.

Please also make sure that inside the settings of your promotion in the tab "Actions" the discount is not applied to the shipping amount as Magento is not correctly transmitting the tax rate there.

### <span id="page-27-3"></span><span id="page-27-2"></span>5.5 OneStepCheckout

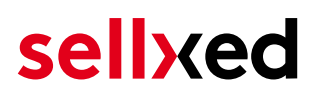

### 5.5.1 Magento 1

The checkout of Magento can be modified and reduced to one step. The so called OnePageCheckout. Our modules support the most important OnePageCheckout extensions. If you are thinking of using a OneStepCheckout extension in combination with our EPRO Magento, please make sure that you are using one of the following:

- OneStepCheckout by [www.onestepcheckout.com](http://www.onestepcheckout.com)
- OneStepCheckout by [Ahead Works](http://ecommerce.aheadworks.com/magento-extensions/one-step-checkout.html)
- LightCheckout by [GoMage](http://www.gomage.com/gomage-lightcheckout.html)
- Firecheckout by [Templates Master](http://firecheckout.com/)

### <span id="page-28-0"></span>5.5.2 Magento 2

There is no official support for any OnePageCheckout module for Magento 2.

### <span id="page-28-1"></span>5.6 Setup a Cron Job to Activate the Timed Operations

### <span id="page-28-2"></span>5.6.1 Magento 1

To activate the timed operations of the plugin (e.g. update service, deleting pending orders, etc.) make sure that you set up the Magento Cron engine. Especially the update function allows you to automatically retrieve additional information or changes of your order directly via the API of EPRO. Please note it could be that in order to use the update feature it may be necessary that EPRO activates additional options in your account.

The module uses the standard cron engine of Magento. More information regarding the set up can be found [here](http://devdocs.magento.com/guides/v1.0/config-guide/cli/config-cli-subcommands-cron.html).

Here we suggest you use a Cron Engine like for example [EasyCron.](https://www.easycron.com?ref=39190) This allows you to open the file (URL) with an external service.

### <span id="page-28-3"></span>5.6.2 Magento 2

The module uses the standard cron engine of Magento 2. More information regarding the set up can be found [here](http://devdocs.magento.com/guides/v2.0/config-guide/cli/config-cli-subcommands-cron.html).

### <span id="page-28-4"></span>5.7 Magento 1 API Manual

Via API, our module provides plenty of information on a transaction. The following section describes which calls are possible and what information is provided.

### <span id="page-29-0"></span>5.7.1 General Information on Using the API

General information on using the Magento SOAP API can be found here: [http://www.](http://www.magentocommerce.com/api/soap/introduction.html) [magentocommerce.com/api/soap/introduction.html](http://www.magentocommerce.com/api/soap/introduction.html)

### <span id="page-29-1"></span>5.7.2 API Calls

This overview shows the API Versions and which API Calls they support.

### 5.7.2.1 API V1

- \$client->call(\$session, 'eprocw\_transaction.list'); //List of all transactions
- \$client->call(\$session, 'eprocw\_transaction.info', {transactionsId}); // Single Transaction

#### 5.7.2.2 API V2

- \$client->eprocwTransactionList(\$session); //List of all transactions
- \$client->eprocwTransactionInfo(\$session, {transactionsId}); //Single Transaction

#### 5.7.2.3 XML-RPC

- \$client->call('call', array(\$session, 'eprocw\_transaction.list')); //List of all transactions
- \$client->call('call', array(\$session, 'eprocw\_transaction.info', {transactionsId})); //Single Transaction

#### 5.7.2.4 REST

- \$this->callApi('eprocw/transactions'); //List of all transactions
- \$this->callApi('eprocw/transactions/{transactionsId}'); //Single Transaction

## <span id="page-30-0"></span>6 Testing

Before switching from test to live mode it is important that you test the module extensively.

### Testing

Do not forget to switch the operating mode from test to live after having successfully tested the module.

## <span id="page-30-1"></span>6.1 Test Data

In the following section you can find the test data for the various payment methods:

### Credit / Debit Card

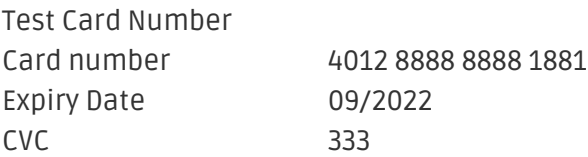

## <span id="page-31-0"></span>7 Errors and their Solutions

You can find detailed information under <http://www.sellxed.com/en/faq>. Should you not be able to solve your problem with the provided information, please contact us directly under: <http://www.sellxed.com/en/support>

### <span id="page-31-1"></span>7.1 Module is not shown

If the module is not shown even though the files have been downloaded onto the server correctly, please check the following:

- The local.xml can be found in the /app/etc directory
- Make sure disable\_local\_modules is set to , false'

### <span id="page-31-2"></span>7.2 The Referrer URL appears in my Analytics Tool

When a customer and the notification are redirected via Header Redirection, the EPRO Referrer URL might appear in your Analytics Tool thus hiding the original traffic source. However, most Analytic Tools are able to minimize this problem.

In case you are using Google Analytics as reporting tool, this step by step guide may help you to exclude the URLs: [under bullet point 4.](http://www.optimizesmart.com/tracking-true-referrals-in-google-analytics-when-using-paypal-and-other-payment-gateways/)

## <span id="page-32-0"></span>8 Compatibility with Third-Party Plugins

The plugins listed below are compatible with our payment modules and allow you to handle certain tasks in a easier way.

### <span id="page-32-1"></span>8.1 Magento 1

### <span id="page-32-2"></span>8.1.1 Fees and discounts within Magento

To configure a EPRO payment gateway based fee and discount, you will need the following 3rd-Party plugin.

[Fooman Surcharge](http://store.fooman.co.nz/magento-extension-surcharge.html)

### <span id="page-32-3"></span>8.2 Birthday and gender in Magento 1

For certain payment service providers it is necessary to check the birthday an the gender of a customer. Magento 1 does not check this by default. this check can be enabled under "Go to System > Configuration | Customers > Customer Configuration > Name and Address Options".

### <span id="page-32-4"></span>8.3 Birthday and gender in Magento 2

For certain payment service providers it is necessary to check the birthday an the gender of a customer. Magento 2 does not check this by default. this check can be enabled under "Stores > Configuration | Customers > Customer Configuration > Name and Address Options".

## <span id="page-33-0"></span>9 Error Logging

The module will log different unexpected errors or information depending on the configured level. If there is any issue with the module, this log can help identify the cause.

## <span id="page-33-1"></span>9.1 Log Levels

You can configure the log level in the EPRO settings. The store log setting does not affect these log messages.

- Error: Logs unexpected errors only. (Default)
- Info: Logs extended information.
- Debug: Logs information helpful for debugging.

### <span id="page-33-2"></span>9.2 Log Location

The log file is stored in the Magento log directory. (Default Path: {shopRootDirectory}/var/log)

## <span id="page-34-0"></span>10 Advanced Information

This section of the manual is for advanced usage of the module. The content is for advanced users with special requirements. Everything in this section is optional and not required for the daily usage of the module.

### <span id="page-34-1"></span>10.1 Transaction Object

This section describes how to extract information from a transaction, if you need it for further processing. E.g. you require more information of the transaction for further processing an order in your ERP system.

The code snippets in this section assume your script resides in the root folder of the shop with the default shop folder structure.

### <span id="page-34-2"></span>10.1.1 Magento 1

Initialize the shops core functions.

```
define('MAGENTO_ROOT', getcwd());
$mageFilename = MAGENTO_ROOT . '/app/Mage.php';
require once $mageFilename;
Mage::setIsDeveloperMode(true); 
ini set('display errors', 1);
umask(0);
Mage::app();
```
Now you can load the transaction and then extract the transactionObject. Load the transaction object by Id:

```
$dbtransaction = Mage::getModel('eprocw/transaction')->load
($transactionId);
$transactionObject = $dbtransaction->getTransactionObject();
```
Load the transaction object by Order Number:

```
$dbtransaction = Mage::getModel('eprocw/transaction')->load
($orderId,'transaction_external_id');
$transactionObject = $dbtransaction->getTransactionObject();
```
### <span id="page-34-3"></span>10.1.2 Magento 2

Initialize the shops core functions.

```
use Magento\Framework\App\Bootstrap;
require __DIR__ . '/app/bootstrap.php';
$bootstrap = Bootstrap::create(BP, $_SERVER);
$obj = $bootstrap->getObjectManager();
```

```
$state = $obj->get('Magento\Framework\App\State');
$state->setAreaCode('frontend');
```
Get the transaction factory.

```
$factory = $obj->get
('Customweb\EPROCw\Model\Authorization\TransactionFactory')->create();
```
Now you can load the transaction and then extract the transactionObject. Load the transaction object by Id:

```
$dbTransaction = $factory->load($transactionId, 'entity_id');
$transactionObject = $dbTransaction->getTransactionObject();
```
Load the transaction object by Order Number:

```
$dbTransaction = $factory->load($orderId, 'order_id');
$transactionObject = $dbTransaction->getTransactionObject();
```
Load the transaction object by Payment Id:

```
$dbTransaction = $factory->load($paymentId, 'payment_id');
$transactionObject = $dbTransaction->getTransactionObject();
```